Bundesministerium Bildung, Wissenschaft und Forschung

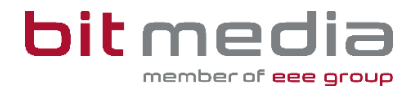

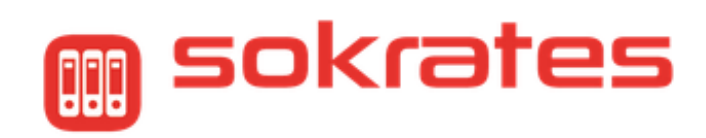

# **Schülergeräteverwaltung**

Anleitung zur Datenpflege in Sokrates Version 2.0

> Stand 16.09.2022

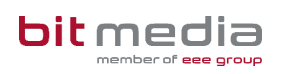

## Inhaltsverzeichnis

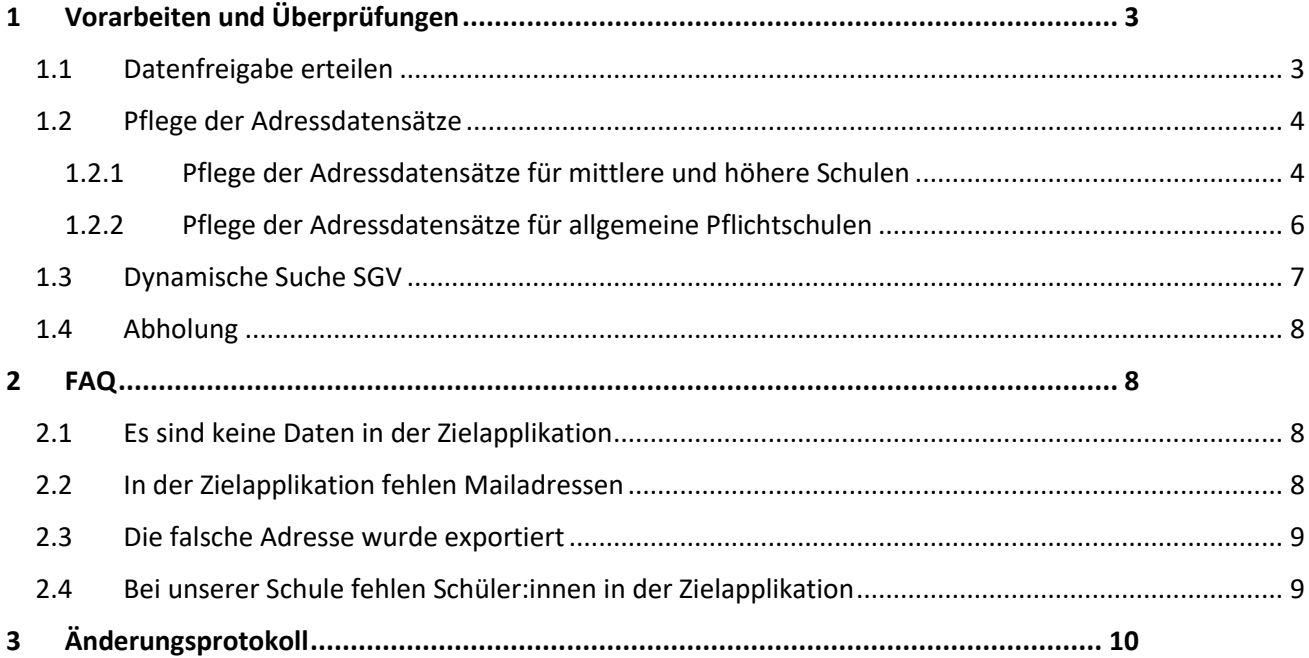

# IT-Geräte für Schüler:innen Schülergeräteverwaltung

Die Initiative des BMBWF, IT-Geräte für Schüler:innen, ist seit dem Schuljahr 2021/22 Teil des 8-Punkte-Plans für den digitalen Unterricht.

Für die operative Umsetzung dieses Projektvorhabens wurde seitens des BMBWF eine zentrale Verwaltungsapplikation *Digitale Endgeräte* für folgende Prozesse implementiert:

- Auslieferung von Geräten an die Schulstandorte
- Verwaltung der Gerätetypen und Seriennummern
- Dokumentation Geräteausgabe an Schüler:innen
- Zahlungsvorschreibungen für Erziehungsberechtigte/Eltern
- Selbstbehalt-Befreiungsanträge
- Nachbestellungen und etwaige Datenänderungen

Für die Umsetzung der o.a. Prozesse werden aktuelle und korrekte Daten der teilnehmenden Schulen, Klassen, Schüler:innen und Erziehungsberechtigen/Eltern benötigt.

## **Es werden ab dem SJ 2022/23 ausschließlich die Schüler:innen der 5. Schulstufe und Mehrstufenklassen im ganzen Klassenverband (5, 6, 7 und 8 Schulstufe) für die Abholung zur Verfügung gestellt.**

Bei allen Schulen, die SOKRATES als Schulverwaltungssystem einsetzen, können diese Daten automationsgestützt an die Verwaltungsapplikation *Digitale Endgeräte* übertragen werden.

Dafür ist zu Beginn des Schuljahres die Datenfreigabe in SOKRATES erforderlich. Die folgende Anleitung zeigt Ihnen Schritt-für-Schritt, wie Sie die Datenfreigabe setzen, die freigegebenen Daten kontrollieren, ergänzen und/oder ändern können.

# **Support**

## **Technisch:**

Bei technischen Fragen oder Problemen in Zusammenhang mit SOKRATES, kontaktieren Sie bitte den für Ihr Bundesland bzw. Ihre Schule zuständigen 1st Level-Support. Informationen dazu finden Sie auf Ihrer Startseite nach dem Login.

## **Inhaltlich & organisatorisch:**

Bei inhaltlichen oder organisatorischen Fragen zur Projektinitiative Digitale Endgeräte steht Ihnen das Support-Team des OeAD zur Verfügung:

**Per E-Mail:** [digitaleslernen@oead.at](mailto:digitaleslernen@oead.at)

**Telefonisch:** +43 720 080 356

**Applikation Digitales-Lernen:** <https://app.digitaleslernen.gv.at/login>

# <span id="page-3-0"></span>1 Vorarbeiten und Überprüfungen

In den folgenden Kapiteln dieser Anleitung, werden Schritt-für-Schritt, die nötigen Vorarbeiten und Überprüfungen in Sokrates dargestellt. Organisatorisch empfiehlt es sich, für die SGV zuständige Person die Berechtigung zur Adressdatenpflege freizugeben.

# <span id="page-3-1"></span>1.1 Datenfreigabe erteilen

Damit in einem automatisierten Prozess die Datenabholung durchgeführt werden kann, müssen alle Schulen über ein Schulmerkmal die Datenfreigabe erteilen.

## Wählen Sie **Basisdaten > Schulen > Schulmerkmal zuordnen**

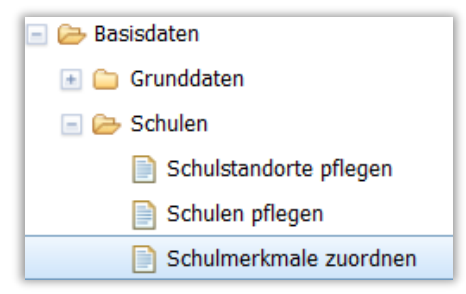

- Im Feld **Kategorie:** *SGV-Freigabe* auswählen
- Auf **Suchen** klicken
- Schule auswählen
- Merkmalskategorie(\*): SGV-Freigabe wählen
- Merkmalstext(\*): wird mit Ja bereits vordefiniert
- Abschließend **Zuordnen**

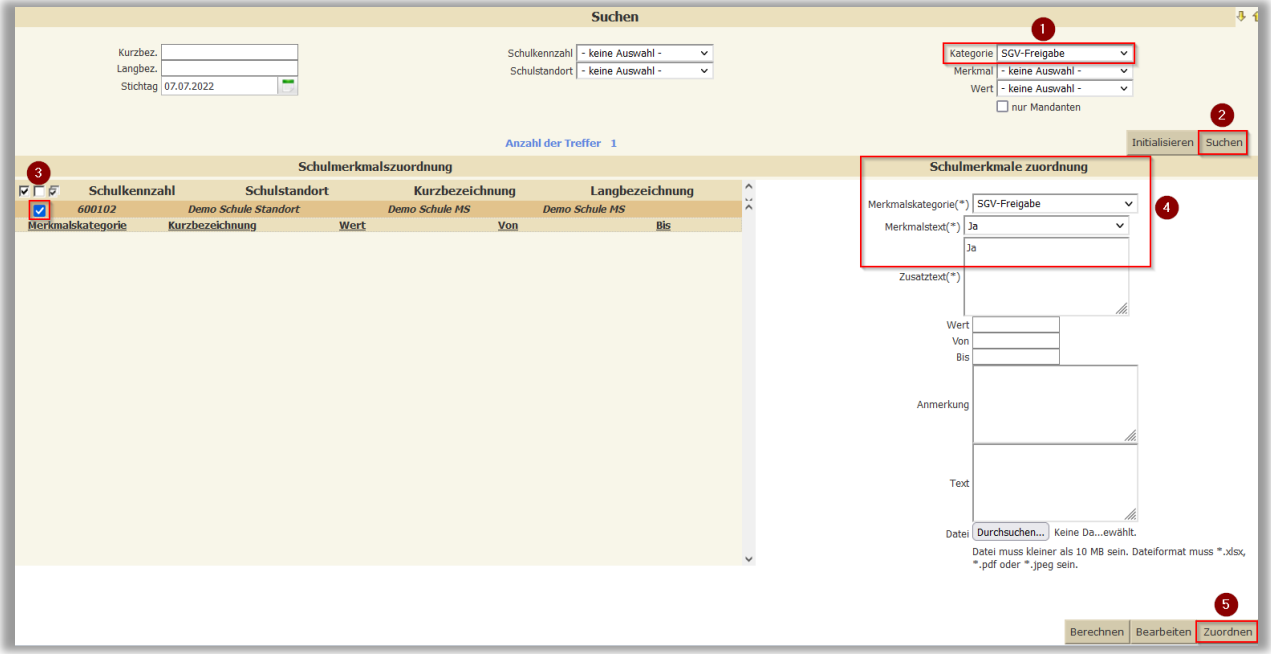

#### **HINWEIS:**

Das Merkmal darf nur einmal zugeordnet werden. Eine Doppelzuweisung verhindert den Export. Siehe FAQ's Kapitel 2

# <span id="page-4-0"></span>1.2 Pflege der Adressdatensätze

Die Adressdatensätze der Schüler:innen und deren Erziehungsberechtigten Ansprechpersonen, müssen korrekt gepflegt, vollständig ausgefüllt und gültig sein.

- Gültigkeit **Von / Bis** muss dieses Schuljahr enthalten
- Bei der gültigen Adresse, welche exportiert werden soll, muss die Markierung bei **Erziehungsberechtig** oder bei **Entscheide an** gesetzt sein
- Bei der Gültigen Adresse mit Erziehungsberechtigung/Entscheide an *muss eine korrekte Mailadresse hinterlegt sein*

## <span id="page-4-1"></span>1.2.1 Pflege der Adressdatensätze für mittlere und höhere Schulen

Wählen Sie > **Laufendes Schuljahr > SchülerInnendatenpflege > Grunddaten pflegen** Wählen Sie **> Laufendes Schuljahr > SchülerInnendatenpflege > Adressen pflegen**

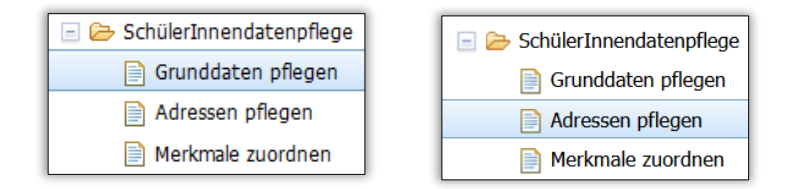

- Filtern Sie einzelne oder mehrere SchülerInnen im Klassenverband und/oder nach Schulstufe
- Auf **Suchen** klicken
- Gewünschte SchülerInnen **markieren**
- Auf **Bearbeiten** klicken

## **KORREKTE DATENEINGABE**

- Alle Pflichtfelder, die mit Stern (\*) oder (\*+) gekennzeichnet sind müssen befüllt sein
- **Name(Anschrift)(\*)** kann nicht direkt befüllt werden: Die Inhalte ab dem Feld **Anrede** über **Vorname(\*)** und **Familienname(\*)** bis einschließlich dem Feld **Akad. Grad nach** bilden automatisiert die Anschrift
- **Von:** mindestens der Beginn des neuen Schuljahres **Bis:** wie im Beispiel 01.01.3000 empfohlen
- **Mobiltelefon/Telefonnummer & Mailadresse** müssen korrekt eingeben werden
- Das Attribut **Entscheide an** muss gesetzt werden

## **HINWEIS:**

Ab dem Schuljahr 2022/23 gibt es seitens der Applikation Digitales-Lernen eine Plausibilitätsprüfung. Adressdatensätze mit leeren Pflichtfeldern werden nicht In der Zielapplikation importiert. Ein Protokoll mit den nicht erfolgreich übertragenen Datensätzen, wird an die von Ihnen in der Applikation hinterlegten Mailadresse übermittelt. Mailadressen sind optional zu befüllen, werden jedoch bei Befüllung auf Plausibilität geprüft.

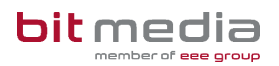

## Beispiel **Adressart:** Mutter

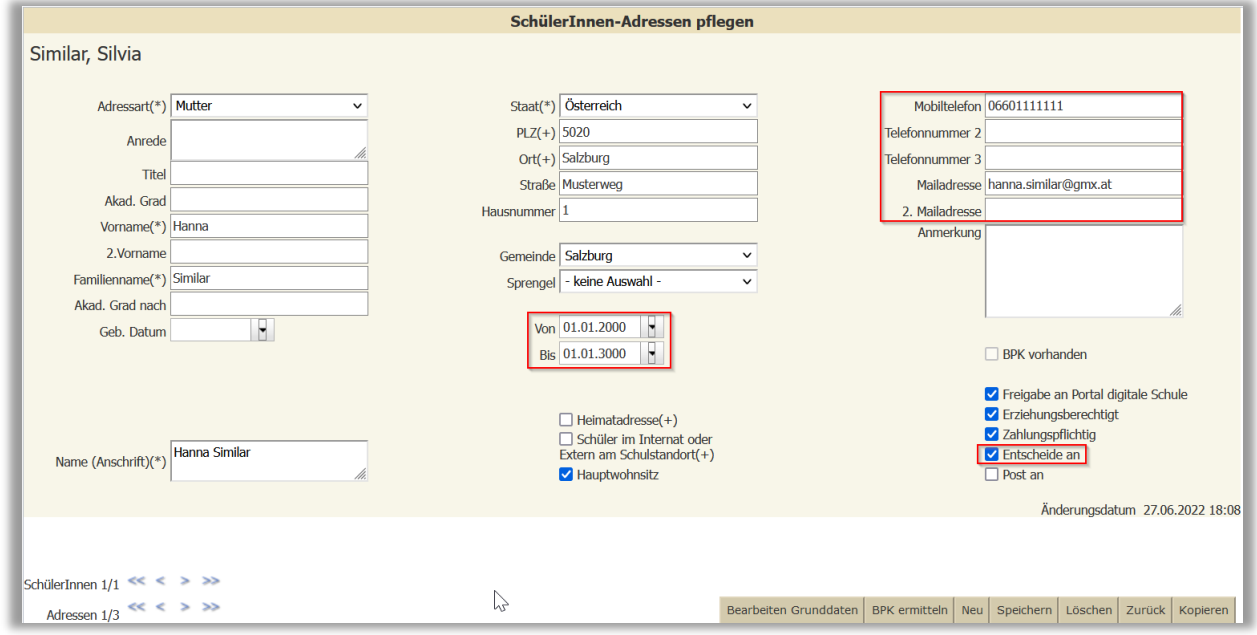

## Beispiel **Adressart:** Vater

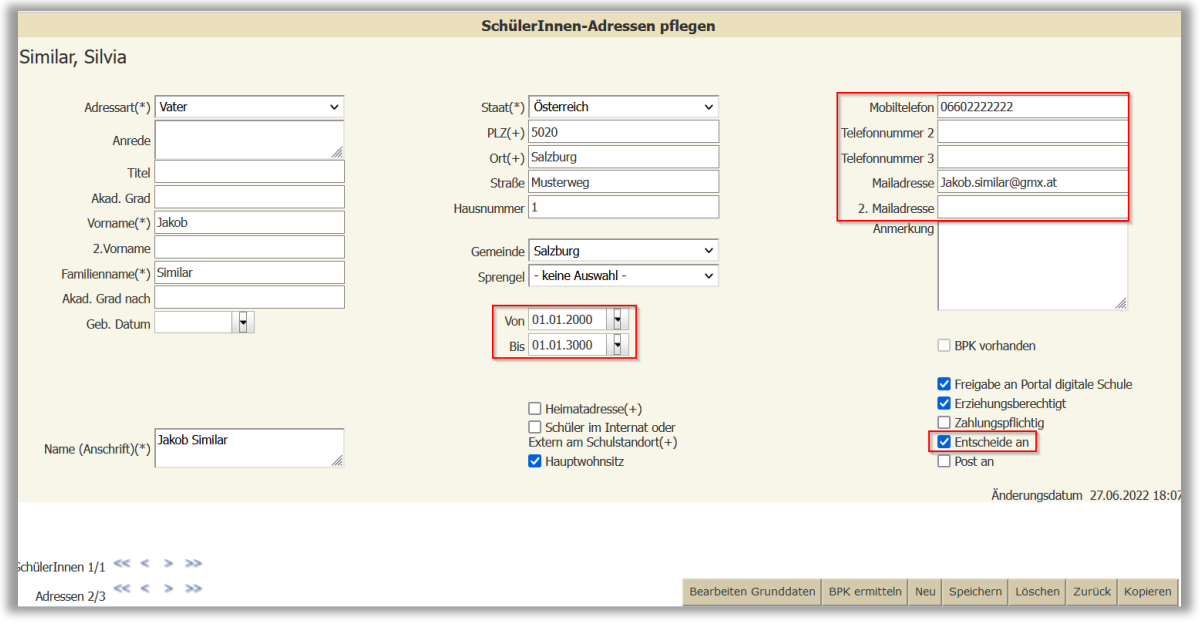

#### **HINWEIS:**

Bei mehreren ident gepflegten Adressdatensätzen, wird automatisiert die Mutteradresse für den Export freigegeben.

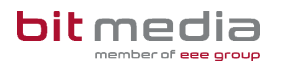

## <span id="page-6-0"></span>1.2.2 Pflege der Adressdatensätze für allgemeine Pflichtschulen

Wählen Sie > **Laufendes Schuljahr > SchülerInnendatenpflege > Grunddaten pflegen** Wählen Sie **> Laufendes Schuljahr > SchülerInnendatenpflege > Adressen pflegen**

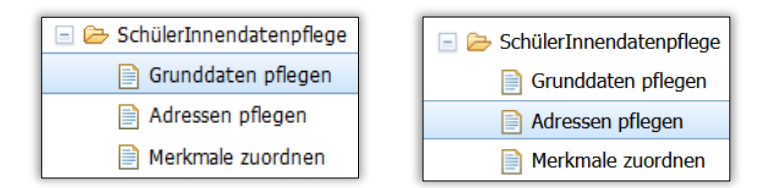

- Filtern Sie einzelne oder mehrere SchülerInnen im Klassenverband und/oder nach Schulstufe
- Auf **Suchen** klicken
- Gewünschte SchülerInnen **markieren**
- Auf **Bearbeiten** klicken

#### **KORREKTE DATENEINGABE**

- Alle Pflichtfelder, die mit Stern (\*) oder (\*+) gekennzeichnet sind müssen befüllt sein
- **Name(Anschrift)(\*)** muss direkt befüllt werden
- **Von:** mindestens der Beginn des neuen Schuljahres **Bis:** wie im Beispiel 01.01.3000 empfohlen
- **Mobiltelefon/Telefonnummer & Mailadresse** müssen korrekt eingeben werden
- Das Attribut **Erziehungsberechtigt** muss gesetzt werden

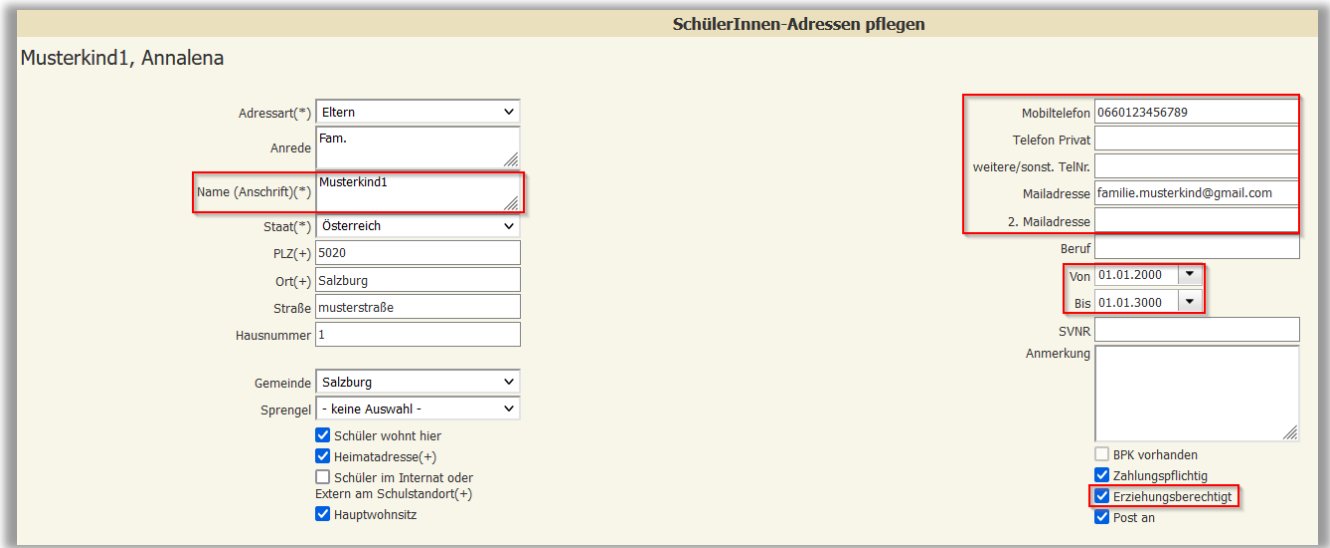

# <span id="page-7-0"></span>1.3 Dynamische Suche SGV

In der Dynamischen Suche zeigt Sokrates alle Datensätze, die in der Schule mit den gefragten Kriterien zur Verfügung stehen.

## Wählen Sie **Laufendes Schuljahr oder Auswertungen > Dynamische Suche**

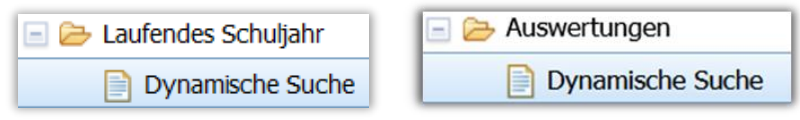

- **Kategorie:** Schülergeräteverwaltung **Name der Abfrage:** 200 SGV-Daten SchülerInnen / 100 SGV-Daten SchülerInnen
- Die Filterung nach Klassen: **Bei Klasse:** Klasse auswählen, z.B. Klasse 1a
- **Ausführen**

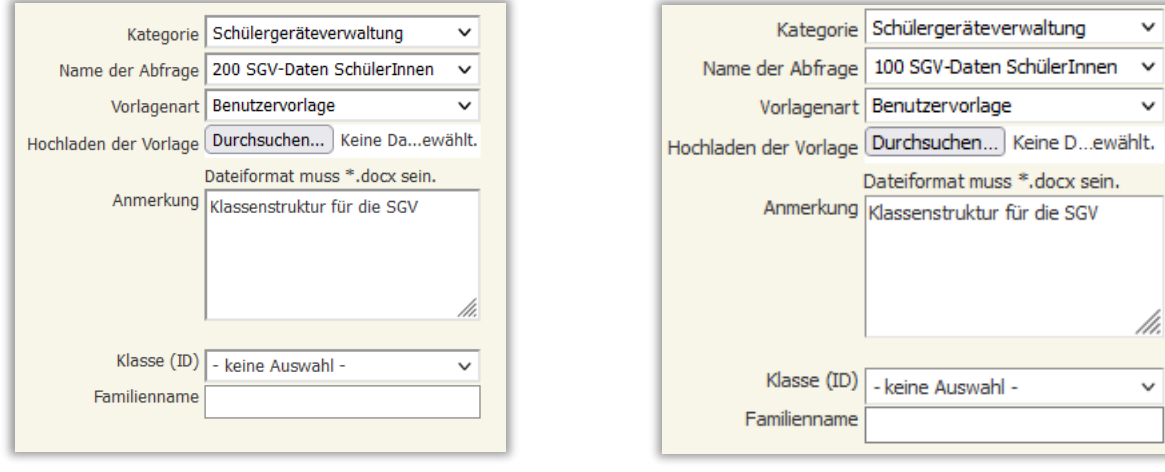

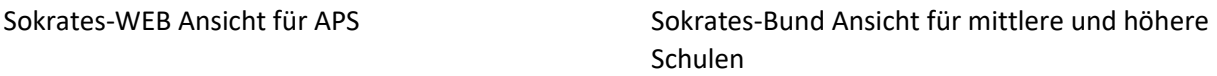

#### **HINWEIS**

Die Dynamische Suche wird im Nachgang vereinheitlicht und erweitert, um detaillierter filtern zu können.

Nach gewünschter Filterung zeigt Sokrates die Liste sämtlicher Schüler:innen, welche im Export zur Verfügung stehen.

Prüfen Sie in dieser Auswertung die Vollständigkeit der eingegebenen Daten.

Diese Auswertung sollte mit Ihren Aufzeichnungen bezüglich der teilnehmenden Schüler:innen übereinstimmen und nach der Abholung in der Schülergeräteapplikation am nächsten Tag ersichtlich sein.

# <span id="page-8-0"></span>1.4 Abholung

Die bereitgestellten Datensätze werden jeden Abend zwischen 21:00 und 23:59 Uhr von Sokrates abgeholt, verschlüsselt und für die <https://app.digitaleslernen.gv.at/login> zur Verfügung gestellt.

Bei Fragen zum Datenstand in der Applikation digitaleslernen.gv.at, steigt die administrativ zuständige Person der Schule mit den Zugangsdaten ein oder wendet sich bitte bei Fragen an folgenden Support:

Per E-Mail: [digitaleslernen@oead.at](mailto:digitaleslernen@oead.at) Telefonisch: +43 720 080 356

Anbei der Link:

<https://digitaleslernen.oead.at/de/fuer-schulen/geraeteverwaltung-app/> Auf dieser Seite befindet sich das offizielle Handbuch, in welchem die einzelnen Schritte in der Applikation beschrieben werden.

# <span id="page-8-1"></span>2 FAQ

Da es im Schuljahr 2021/22 bereits die Schülergeräteinitiative gegeben hat, haben wir die gängigsten Fragen mit den Antworten zusammengefasst.

# <span id="page-8-2"></span>2.1 Es sind keine Daten in der Zielapplikation

- Das Schulmerkmal **SGV-Freigabe** muss 1x gesetzt und zugeordnet werden. (siehe Kapitel 1.1)
- Eine Doppelzuweisung des Merkmals **SGV-Freigabe** verhindert die Abholung.

## **KORREKTUR BEI DOPPEL ZUWEISUNG:**

## Wählen Sie **Basisdaten > Schulen > Schulmerkmale zuordnen**

- Auf **Suchen** klicken
- Die Schule markieren und rechts unten auf **Bearbeiten** klicke
- Auf eine Datenzeile **SGV-Freigabe** klicken > blau hinterlegt
- Rechts unten **Löschen**
- Warten auf den nächsten Tag und in der Zielapplikation neu laden

# <span id="page-8-3"></span>2.2 In der Zielapplikation fehlen Mailadressen

## Wählen Sie **Laufendes Schuljahr oder Auswertungen > Dynamische Suche**

- **Kategorie:** Schülergeräteverwaltung **Name der Abfrage:** 200 SGV-Daten SchülerInnen, 100 SGV-Daten SchülerInnen
- Nach Schüler:innen, Klassen oder allen Schüler:innen suchen
- Jene Schüler:innen, welche keine Mailadresse hinterlegt haben, anklicken
- Rechts unten in die Vorauswahl **Übernehmen**

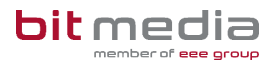

Wechseln sie zu **Laufendes Schuljahr > SchülerInnendatenpflege > Grunddaten pflegen** Wechseln sie zu **Laufendes Schuljahr > SchülerInnendatenpflege > Adressen pflegen**

- **Suchen**
- Die Datensätze markieren und auf **Bearbeiten** klicken
- Die Mailadressen ergänzen und Speichern

# <span id="page-9-0"></span>2.3 Die falsche Adresse wurde exportiert

Mit folgenden Maßnahmen können Sie den Export der Adresse beeinflussen:

- Steuerung über das Attribut > Flag **Erziehungsberechtigt** bzw. **Entscheide an Mittlere und Höhere Schulen:** ein Adressdatensatz mit **Entscheide an** wird exportiert **Allgemeine Pflichtschulen:** ein Adressdatensatz mit **Erziehungsberechtigt** wird exportiert Bei der nicht gewünschten Adresse > betreffendes Flag entfernen und Speichern Danach wird der noch bestehende Adressdatensatz mit besagter Markierung übernommen
- Den Adressdatensatz, welcher nicht exportiert werden soll, im Feld **Bis** Datum kurzfristig auf den vergangenen Tag befristen

# <span id="page-9-1"></span>2.4 Bei unserer Schule fehlen Schüler:innen in der Zielapplikation

Kontrollieren Sie bitte, ob alle betreffenden Schüler:innen die korrekte Schulstufe zugeordnet haben.

Im Schuljahr 2022/23 werden alle Schüler:innen der 5. Schulstufe und alle Mehrstufenklassen im ganzen Klassenverband (5, 06, 07, 08 SST) übermittelt.

# <span id="page-10-0"></span>3 Änderungsprotokoll

Um thematische Weiterentwicklungen und daraus resultierende Änderungen in der Anleitung zukünftig übersichtlich und nachvollziehbar kommunizieren zu können, wird in den Anleitungen neben der Versionsnummer auf dem Deckblatt nun auch ein Änderungsprotokoll geführt.

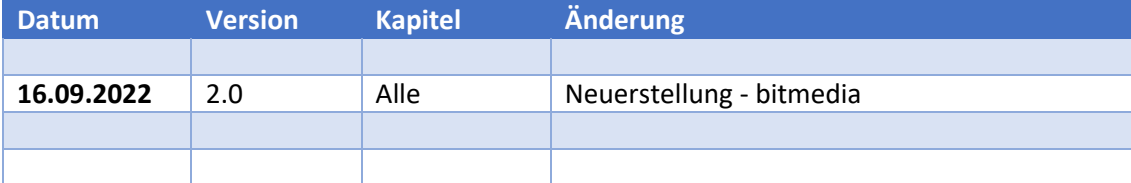